## Inviare elaborato Esame II Ciclo

Per poter inviare l'elaboratore di esame direttamente alla scuola, occorre effettuare l'accesso in area tutore/studente ed cliccare nella sezione "Elaborato Esame".

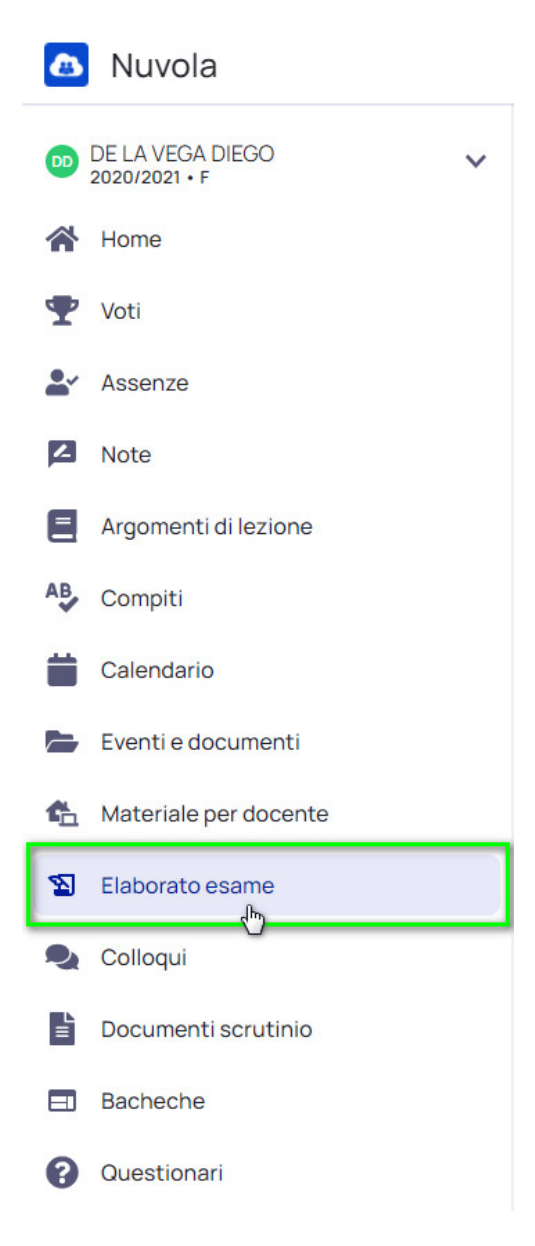

Nella schermata saranno presenti i seguenti dati:

- Oggetto dell'elaborato
- Docente di riferimento alla quale verrà inviata un email
- Eventuali Note / Link
- Allegati di riferimento dell'elaborato

Una volta inserito il tutto premere sul pulsante "Invia".

Verrà inviata un email sia al docente di riferimento selezionato sia anche all'email istituzionale dell'istituto scolastico.

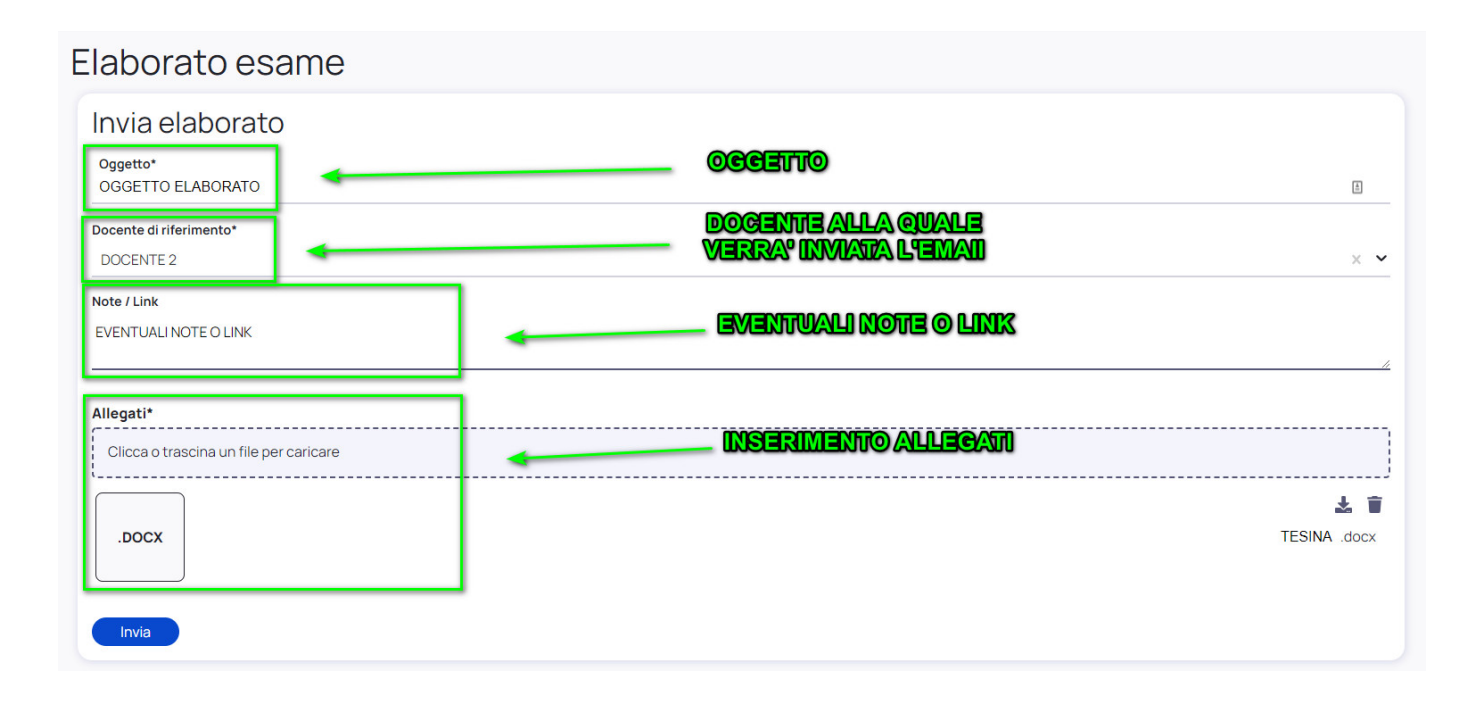

https://supporto.madisoft.it/portal/it/kb/articles/inviare-elaborato-esame-ii-ciclo